Computer in Studium und Chemieunterricht Sebastian Musli/Birte Möller

## Anleitung: Lernumgebung "Chemische Strukturen"

## **Vorab/Voraussetzung:**

Zur Nutzung der Lernumgebung muss auf dem Rechner ein sogenannter VRML – Player installiert werden um die interaktiven Grafiken anzeigen und die Aufgaben selber machen zu können. Als Empfehlung sei der "Cosmo Player" gegeben, der mit die besten Ergebnisse liefert. Weiterhin muss ein gängiger Browser installiert sein, da die Lernhilfe auf HTML basiert.

## **Die Lernumgebung**

Um die CD zu starten, die Datei "Index" öffnen. Nun öffnet sich das Programm und neben einer Hilfe wird auch eine Erklärung des Programms als so genannte Screenshow (eine Art Film) angeboten. Über den Link "Direkt zum Menü" kommt man zum Startpunkt des Programms.

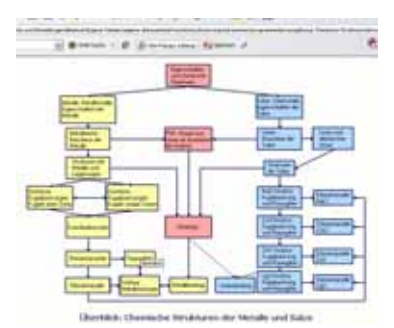

Über das Menü kann unmittelbar zum gewünschten Kapitel gesprungen werden, indem das gesuchte Thema mit der Maus angeklickt wird. Innerhalb der Lernhilfe kommt man durch Anklicken des "Menü-Buttons" am

Ende und am oberen Rand jeder Seite zu diesem Menü zurück.

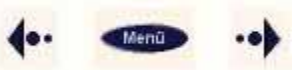

genschaften und chemische

· PSE: Atome und Ionen als **Bausteine der Materie** 

rukturer

Metalle

• Atombau

Das Inhaltsverzeichnis am linken Bildschirmrand lässt sich über den Button "Navigation aus / ein" aus- und einblenden.

Außerdem lässt sich über das Menü am linken Bildschirmrand jedes Kapitel durch Mausklick anwählen. Die Themen am oberen Rand der Lernhilfe weisen auf inhaltlich zum Thema passende Kapitel hin.

Mit Hilfe der Pfeile am Ende jeder Seite kann man den Lernpfaden folgen, (s. Abb. 2) die Kapitel für Kapitel durch das Thema "Metalle" bzw. durch das Thema "Salze" führen. Dabei kommt man durch Anklicken des nach

rechts zeigenden Pfeils ein Kapitel weiter, der nach links zeigende Pfeil führt dagegen zum vorhergehenden Kapitel.

Blaue, unterstrichene Begriffe werden in einem anderen Teil der Lernhilfe erklärt, den man durch Anklicken des Begriffes erreicht.

Wir stellen uns vor, da heißen <u>Atome</u>. Jedes E<br>Eigenschaften von Sto auch die Apordnung de

*Abbildung 3 - Menü Links* 

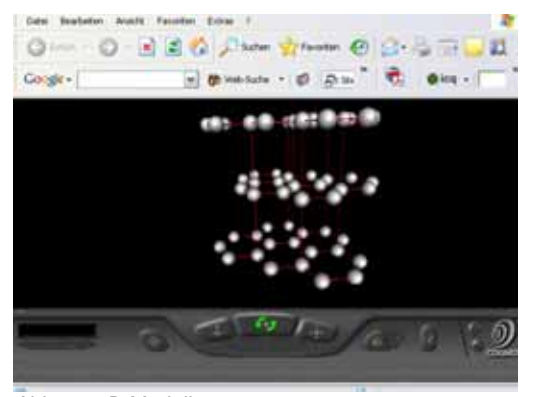

Durch das Anklicken von Abbildungen der 3D-Darstellungen öffnet sich ein neues Browser-Fenster, welches das entsprechende Modell im VRML-Viewer enthält. Zurück zur Lernhilfe kommt man, indem dieses VRML-Fenster geschlossen wird (z.B. durch Mausklick auf das "x" oben rechts in der Ecke des Browsers.

Auch die Exkurse öffnen sich in einem neuen Fenster und können durch Klicken auf "Exkurs schließen" wieder verlassen werden.

*Abb. 5 - 3D Modell* 

Ansonsten hat die Lernhilfe einen vernetzten Aufbau. Man kann immer wieder aus der Einheit über Salze über bestimmte Brücken zu den Metallen gelangen und natürlich auch umgekehrt. Zudem gibt es auch verschiedene Aufgaben, die den Text und die Modelle ergänzen. Hiermit sind sowohl "Textaufgaben" als auch Aufgaben an 3D – Modellen gemeint.